# **Anleitung zum direkten Download unserer E-Books auf einem iPhone (Bsp. Technik-Guide)**

Vor dem Download:

Wichtig für einen erfolgreichen Download ist eine stabile Internetverbindung und genügend Speicherplatz (Mobility-Guide 1,1 GB, Technik Guide 206 MB, Bänder Guide 320 MB).

### **Schritt 1**

Der Zahlungseingang wurde erfolgreich geprüft und die Bestellung wurde somit erfolgreich abgeschlossen.

### **Schritt 2**

Du erhältst von uns eine Bestätigungsmail. In dieser Mail ist ein Download-Link integriert, den du direkt über dein iPhone anklicken musst. Klicke auf "Dein Technik-Guide".

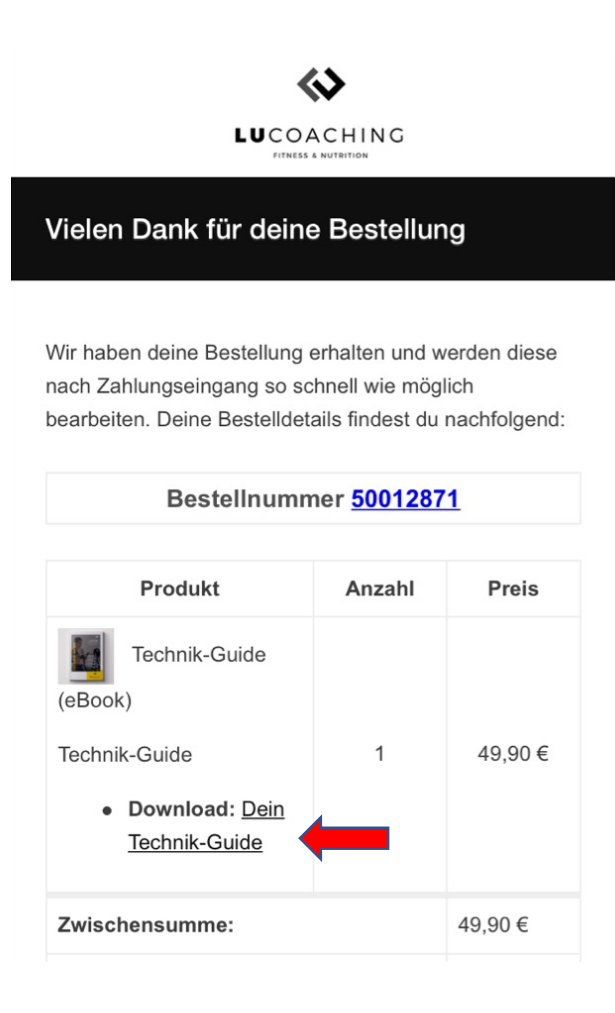

Außerdem kannst du deine Downloads jederzeit in deinem Kundenkonto unter "Downloads" einsehen und auch hier den Link anwählen, um einen Download zu starten.

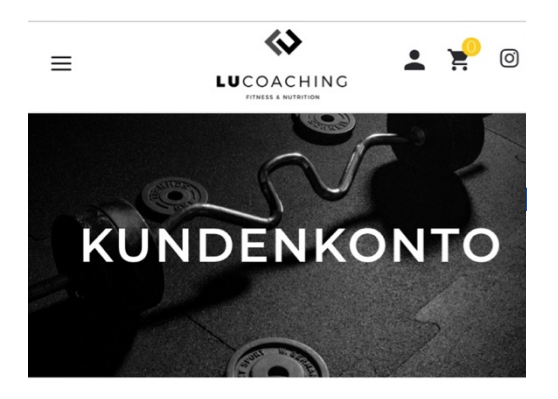

Dashboard

Bestellungen

#### **DOWNLOADS**

Adressen

Zahlungsmethoden

Konto-Details

Waiting List

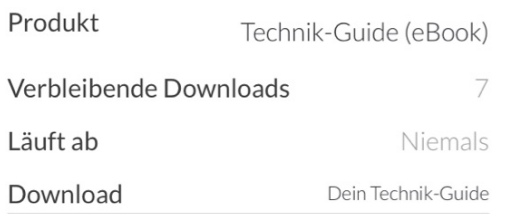

**Hinweis**: Hier ist außerdem die Anzahl der verbleibenden Downloads dargestellt. Für einen erfolgreichen Download, stellen wir nur eine gewisse Anzahl an Downloads zur Verfügung, um uns vor Diebstahl unseres geistigen Eigentums zu schützen. Deswegen ist es empfehlenswert, die Datei direkt auf deinem Gerät zu speichern!

## **Schritt 3**

Der Download startet automatisch und leitet dich zu Safari weiter. Dort kannst du auswählen, wo du den Technik-Guide öffnen willst. Du kannst es direkt über einen Klick auf "In Bücher öffnen" oder weitere Optionen, wie z.B. "in Dateien sichern" auswählen, wenn du auf "Mehr.." tippst.

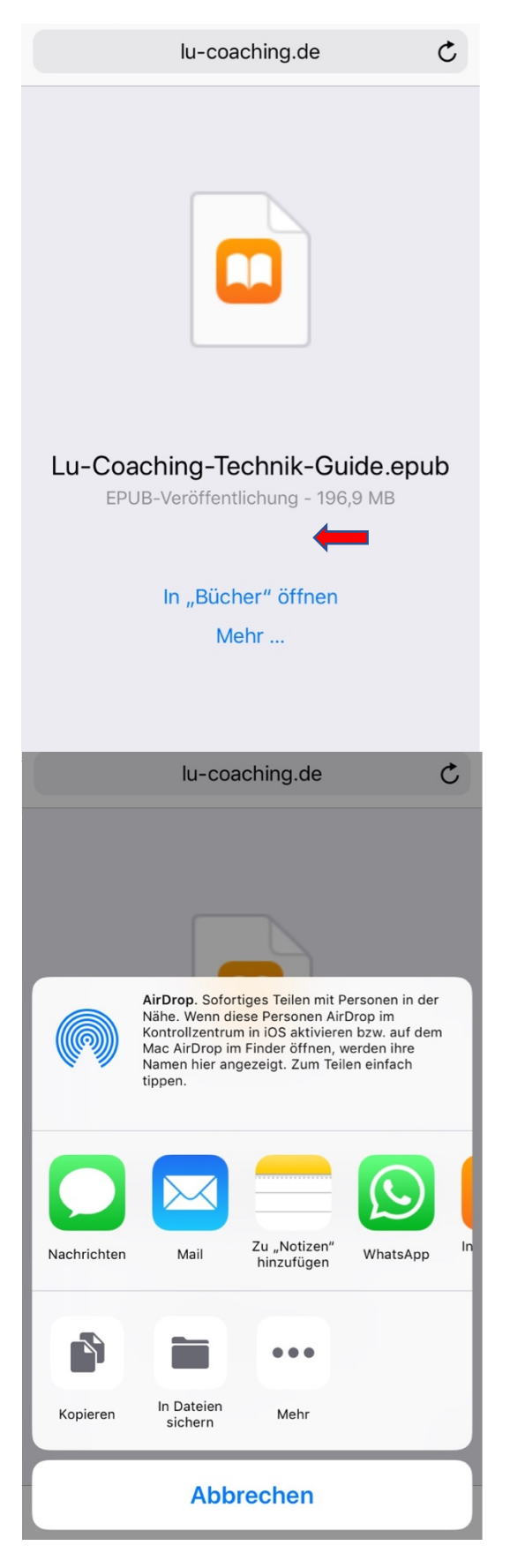

## **Schritt 4**

Tippe auf "In Bücher öffnen", dann wird das E-Book automatisch mit iBooks geöffnet und du kannst sofort starten.

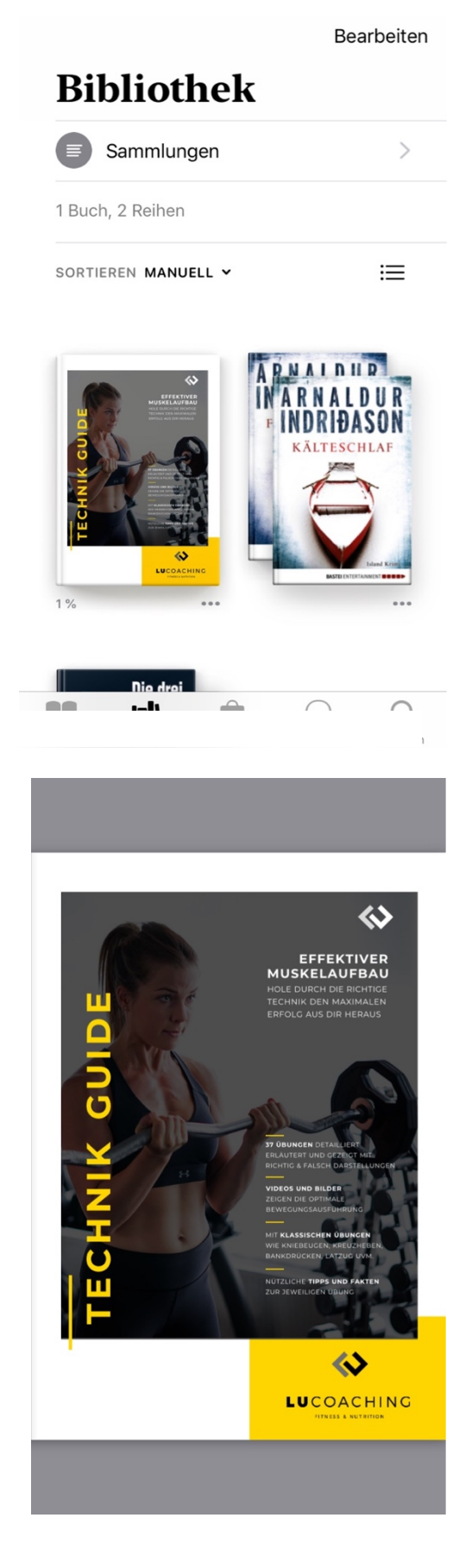

# **Anleitung zum direkten Download unserer E-Books auf einem Android-Smartphone (Bsp. Bänder-Guide)**

Vor dem Download:

Wichtig für einen erfolgreichen Download ist eine stabile Internetverbindung und genügend Speicherplatz (Mobility-Guide 1,1 GB, Technik Guide 206 MB, Bänder Guide 320 MB).

#### **Schritt 1**

Der Zahlungseingang wurde erfolgreich geprüft und die Bestellung wurde somit erfolgreich abgeschlossen.

#### **Schritt 2**

Du erhältst von uns eine Bestätigungsmail. In dieser Mail ist ein Download-Link integriert, den du direkt über dein Smartphone anklicken musst. Klicke auf "Bänder Guide".

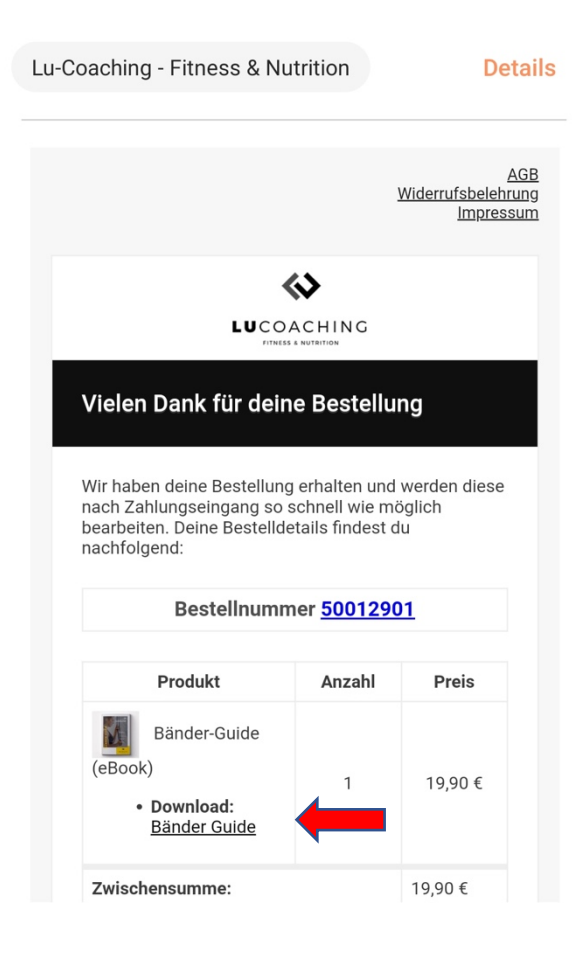

Außerdem kannst du deine Downloads jederzeit in deinem Kundenkonto unter "Downloads" einsehen und auch hier den Link anwählen, um einen Download zu starten.

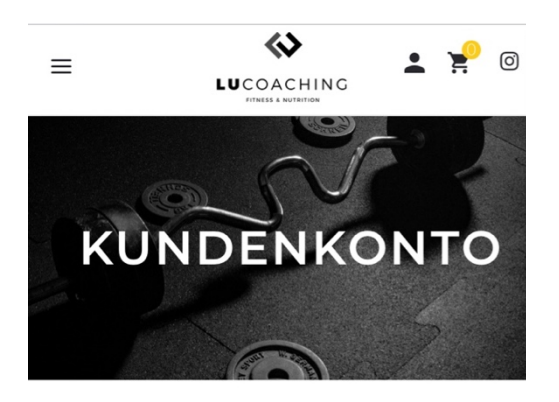

Dashboard

Bestellungen

#### **DOWNLOADS**

Adressen

Zahlungsmethoden

Konto-Details

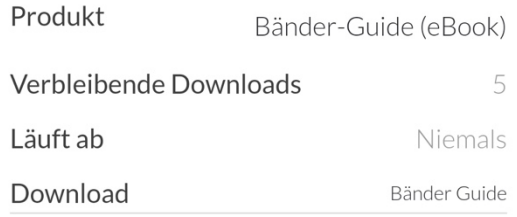

**Hinweis**: Hier ist außerdem die Anzahl der verbleibenden Downloads dargestellt. Für einen erfolgreichen Download, stellen wir nur eine gewisse Anzahl an Downloads zur Verfügung, um uns vor Diebstahl unseres geistigen Eigentums zu schützen. Deswegen ist es empfehlenswert, die Datei direkt auf deinem Gerät zu speichern!

## **Schritt 3**

Der Download startet beim Anklicken des Download-Links in deinem ausgewählten Internet-Browser (hier Samsung Internet).

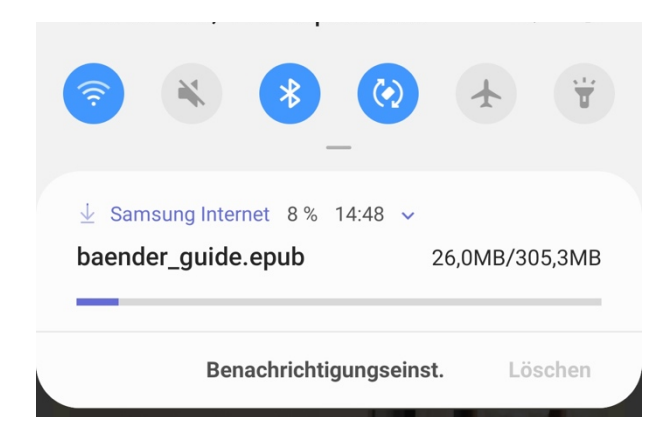

## **Schritt 4**

**Möglichkeit 1:** Dein Bänder-Guide wird beim Anklicken der heruntergeladenen Datei direkt in einem ausgewählten eBook-Reader geöffnet.

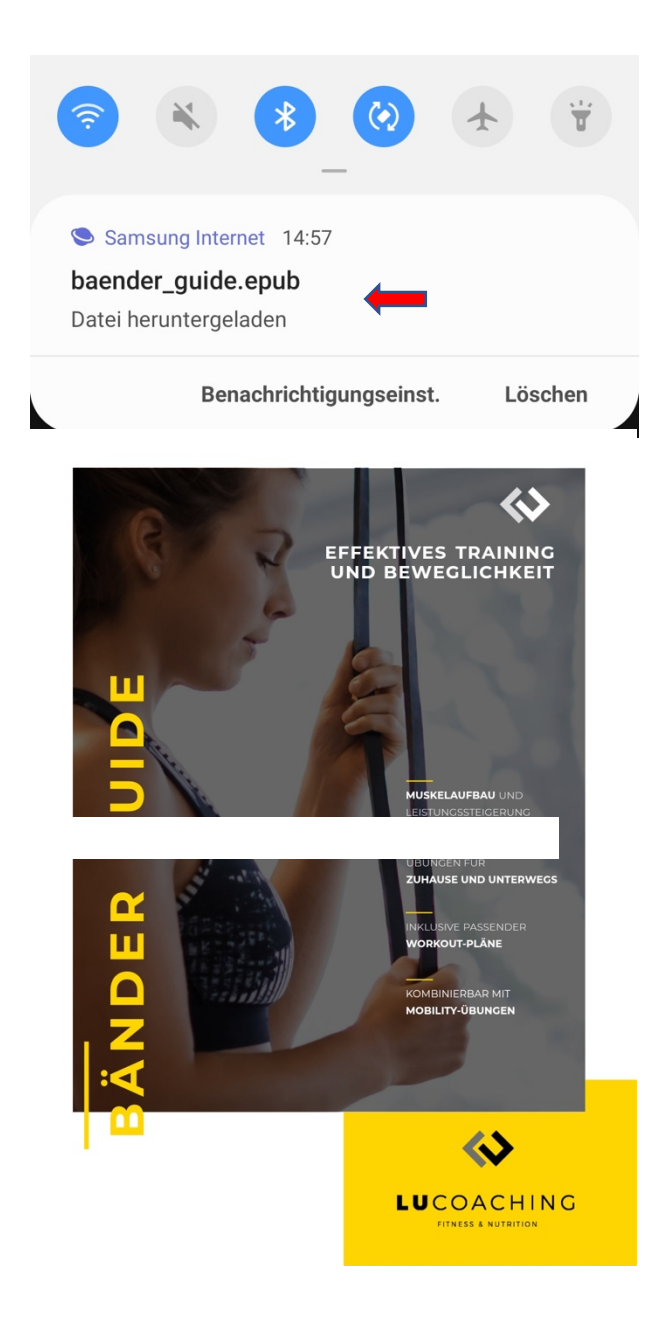

**Möglichkeit 2:** Du gehst in die App deines eBook-Readers (hier am Beispiel der App Lithium) und aktualisierst deine Bücher. Klicke dazu entweder auf "AKTUALISIEREN" oder auf die Menüpunkte oben rechts.

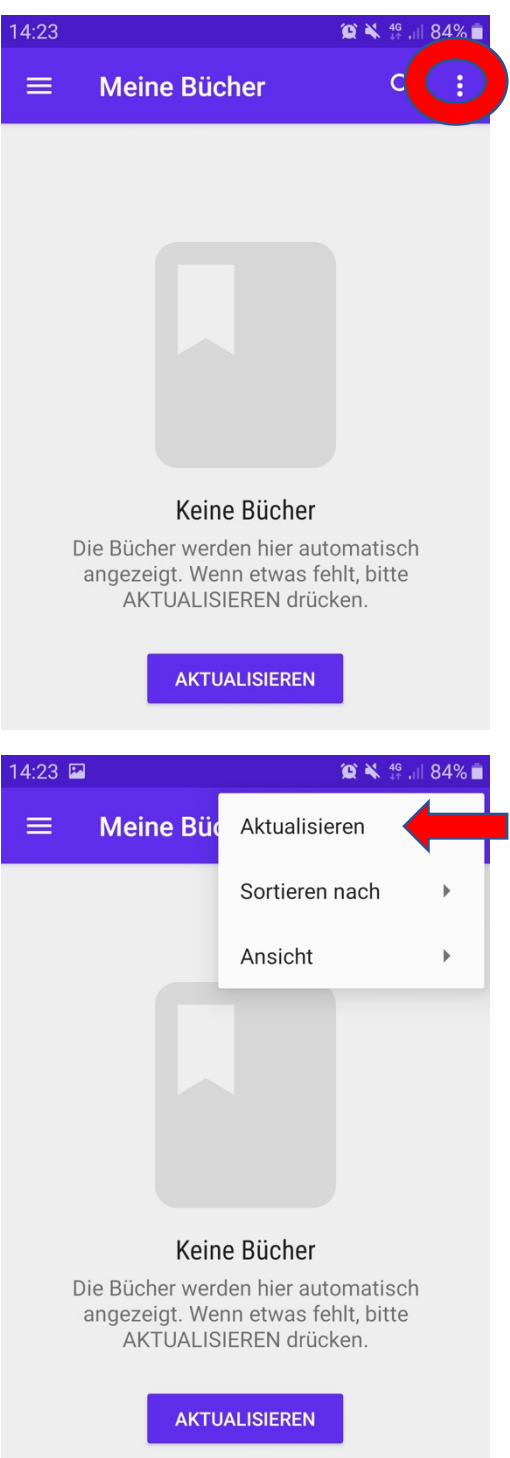

**Hinweis:** Es gibt viele verschiedene Smartphones mit unterschiedlichen Betriebssystemen. Bitte recherchiere selber im Internet, welcher eBook-Reader für dein Smartphone geeignet ist.

## **Dein Download bricht ab?**

Bitte stelle zunächst sicher, dass du eine stabile Internetverbindung und genügend Speicherplatz hast. Sollte es weiterhin Probleme geben, probiere einen anderen Internet-Browser (Internet Explorer, Firefox, Google Chrome etc.) aus.

Bei Fragen oder Problemen verzweifle bitte nicht direkt (Wir wissen, dass die Technik manchmal anstrengend sein kann  $\circledcirc$ ) und melde dich super gerne unter support@lu-coaching.de mit folgenden Angaben:

- 1. Deinem Vor- und Nachnamen
- 2. Deiner Bestellnummer
- 3. Deinem genauen Anliegen mit ggf. einem Screenshot einer Fehlermeldung

Wir wünschen dir viel Spaß beim Lesen deines eBooks auf deinem Smartphone  $\odot$ 

Dein Lu-Coaching-Team